## 契約外請求データチェックツール 操作説明書

2020年4月23日

# 目 次

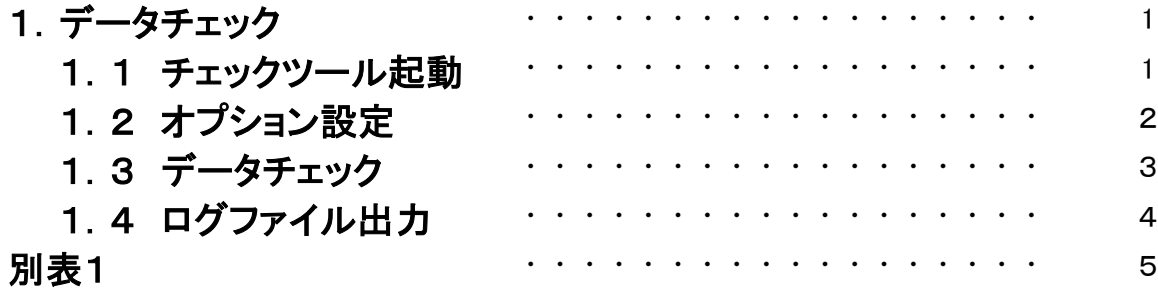

#### 1.データチェック

1.1 チェックツール起動

契約外請求データチェックツールの起動方法は、以下の2通りあります。

①ツールのアイコンをダブルクリック 契約外請求データチェックツールのアイコンをダブルクリックし、ツールを起動します。

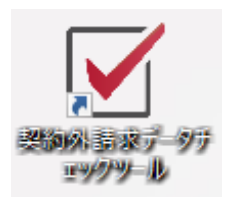

ツール起動時にファイル選択のダイアログが表示されるので、 チェックを行うMDAファイルを選択します。

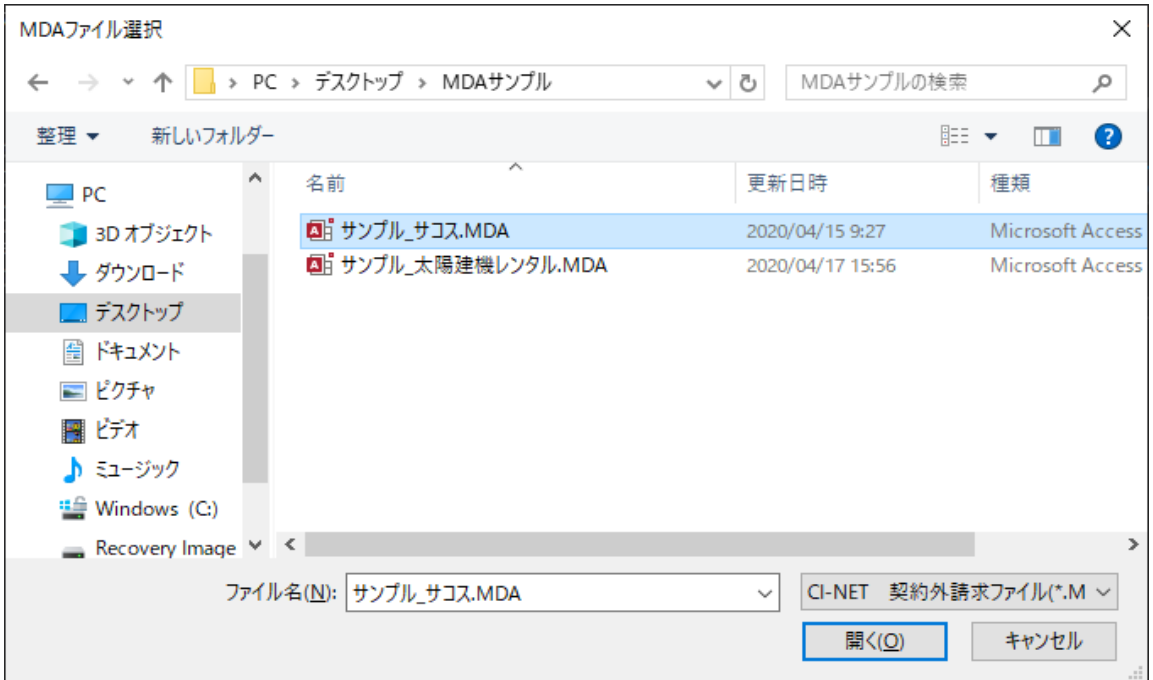

②アイコンにファイルをドラッグ&ドロップして起動

チェックを行いたいファイルを、ツールのアイコンにドラッグ&ドロップして起動します。

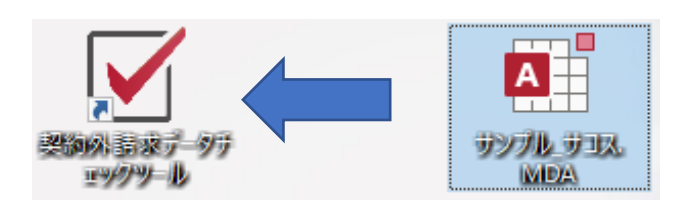

ファイル選択後、以下のオプション設定画面が表示されます。

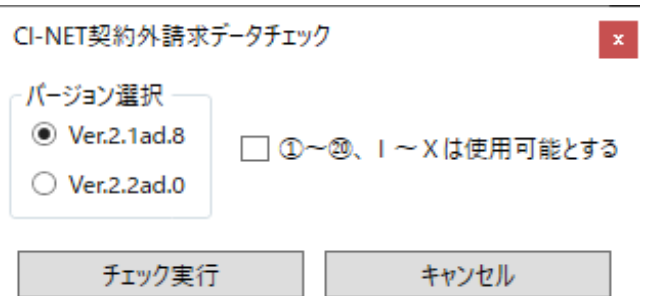

①バージョン選択

チェックを行うファイルのバージョンを選択します。

②禁止文字

「利用可能な文字」には含まれない文字(禁止文字)のうち、 以下文字はエラーとみなさないよう指定可能です。

 $\cdot$ 丸付数字 ( ①、②、③、④、⑤、、、 ⑨、⑪、①、、 ①、 ②

・ローマ数字( Ⅰ、Ⅱ、Ⅲ、Ⅳ、Ⅴ、、、、Ⅸ、Ⅹ )

#### 1.3 データチェック

①チェック実行

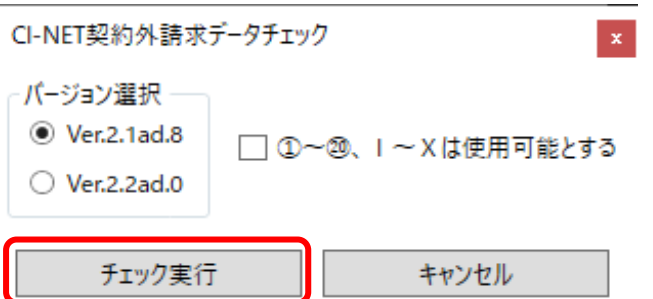

オプション設定画面の「チェック実行ボタン」をクリックします。 以下のメッセージが表示された場合、チェック完了です。

・エラーが存在しなかった場合

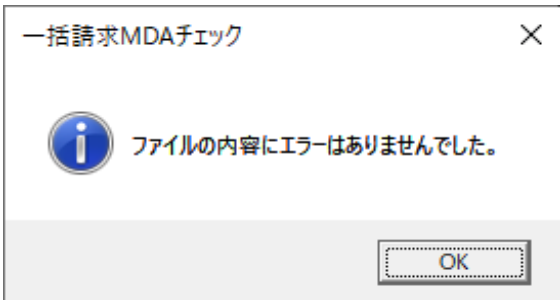

・エラーが存在した場合

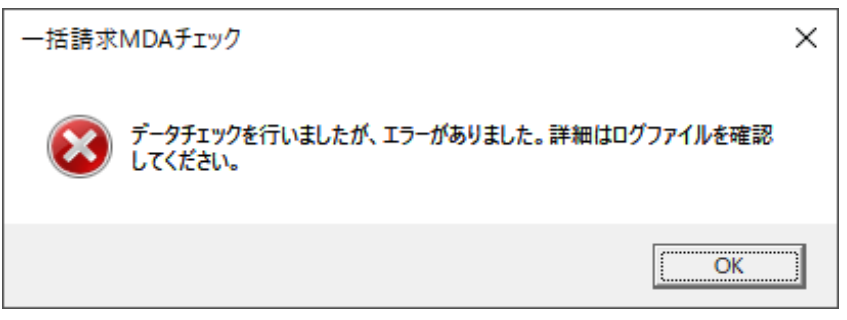

#### ②キャンセル

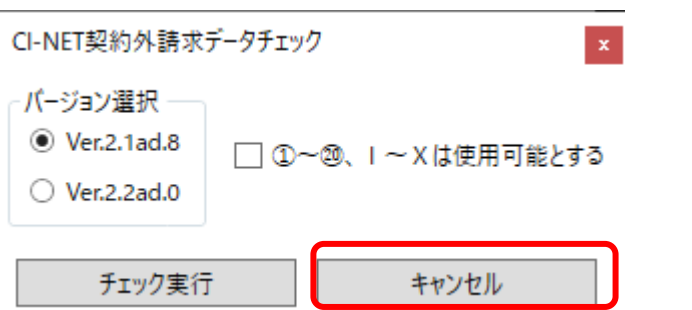

データのチェックを行わない場合は、「キャンセル」ボタンをクリックします。 選択データのチェックは行われず、画面が閉じます。

#### 1.4 ログファイル出力

データチェックの結果、エラーが存在した場合はログファイルが表示されます。

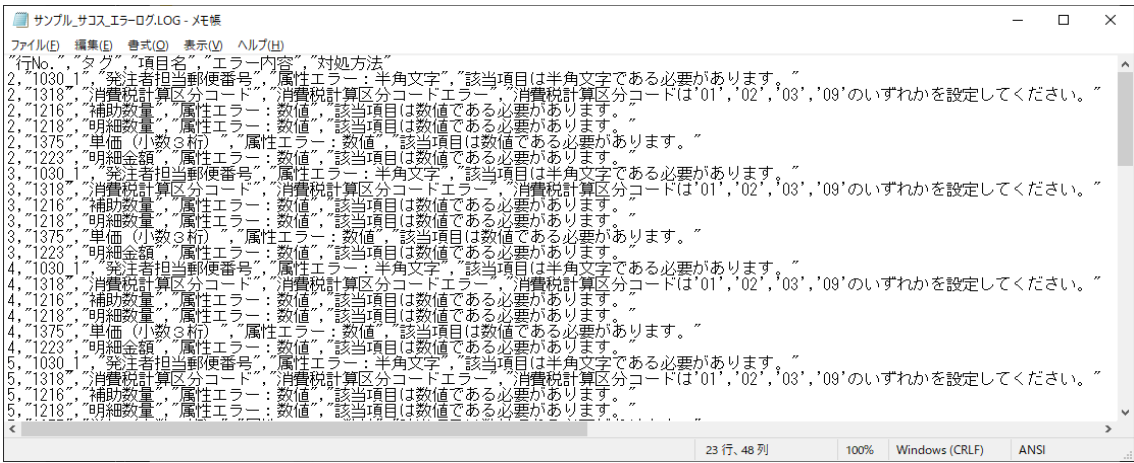

#### ログファイルは、チェックを行ったファイルと同じ場所に出力されます。

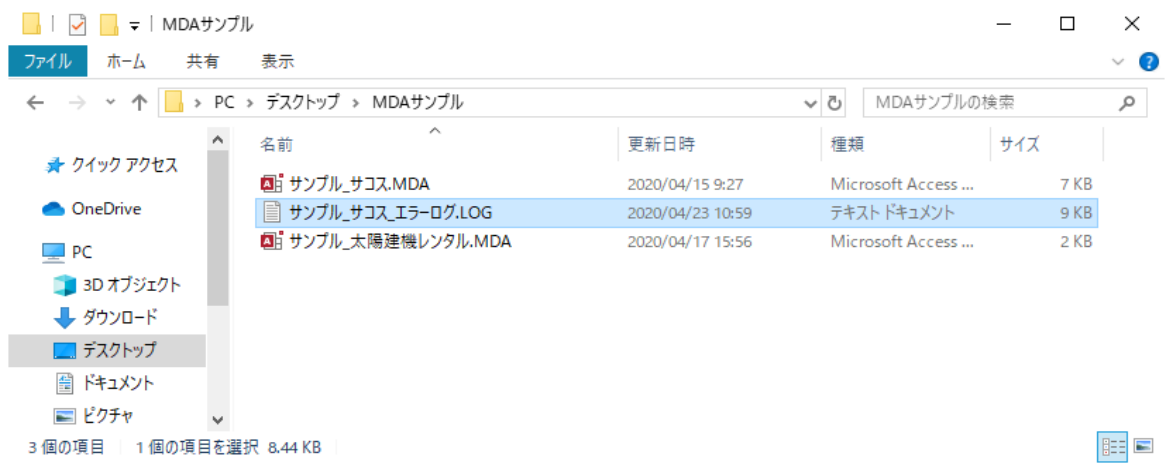

## 別表1

### ◆メッセージ一覧

**<チェック一覧>**

|          | ・メッセージ一覧  |                          |                                                                                                    |                                            |  |
|----------|-----------|--------------------------|----------------------------------------------------------------------------------------------------|--------------------------------------------|--|
| <チェック一覧> |           |                          |                                                                                                    |                                            |  |
|          | Noチェック項目  | エラー内容                    | 対処方法                                                                                                    | 備考                                         |  |
|          | 1 項目数     | 整合性エラー                   | タグとデータの項目数をそろえてください。                                                                                                    |                                            |  |
|          | 2 必須      | 必須エラー                    | 該当項目は入力されている必要があります。                                                                                                    |                                            |  |
|          | 3 属性      | 属性エラー: <i>XXXX</i>       | 該当項目は <i>XXXX</i> である必要があります。                                                                                                    | "X X X X "には文字の種別を表<br>示<br>(半角文字、数字、数値など) |  |
|          | 4 桁数      | byte数超過エラー               | 該当項目はxxバイト以下としてください。                                                                                                    | $"x x$ "には最大バイト数を表示                        |  |
|          | 5 禁止文字    | 禁止文字エラー                  | 「X」は使用できない文字のため、修正してください。                                                                                                    | "X"には入力されている禁止文字<br>を表示                    |  |
|          |           | 6 コード組合せ 消費税コードエラー       | 消費税コードは'1'、'2'のいずれかを設定してくだ<br>さい。                                                                                                    |                                            |  |
|          | 7コード組合せ   | ラー                       | 消費税計算区分コードエ  消費税計算区分コードは'01','02','03','09'のいず<br>れかを設定してください。                                                                                                    |                                            |  |
|          | 8 コード組合せ  | ラー                       | 明細データ属性コードエ  明細データ属性コードは'0','1','2','3','4','5'のいず<br>れかを設定してください。                                                                                                    |                                            |  |
|          |           | 9 コード組合せ 補助明細コードエラー      | 補助明細コードは'00'~'49','80','81','90'のいずれ<br>かを設定してください。                                                                                                    |                                            |  |
|          |           | 10 コード組合せ 補助明細コードエラー     | 明細データ属性コードが'5'の場合は、補助明細<br>コードは'00'〜'49'.'80'.'90'のいずれかを設定して<br>ください。                                                                                                    |                                            |  |
|          | 11 コード組合せ | 明細別取引区分コードエ<br>$\bar{z}$ | 明細別取引区分コードは<br>'1','11','12','2','3','31','32','33','34','35','36','37','3<br>8','39','3A','4','41','42','43','5','51','52','8','81','82'<br>,'83','84','85','86','9'のいずれかで設定してくださ<br>い。 |                                            |  |
|          | 12 コード組合せ | 明細別材工共コードエ<br>$\bar{z}$  | 明細別材工共コードは'02','04','06'のいずれかを<br>設定してください。                                                                                                    |                                            |  |
|          | 13 コード組合せ | ラー                       | 明細別課税分類コードエ 明細別課税分類コードは'1'~'5','9'のいずれかを<br>設定してください。                                                                                                    |                                            |  |
|          |           | 14 コード組合せ 明細コード範囲外エラー    | 明細コードは'0001'~'9999'の範囲内で設定して<br>ください。                                                                                                    |                                            |  |
|          | 15 重複     | 重複エラー                    | 明細コード、明細属性コード、補助明細コードの<br>組み合わせで重複がないように設定してくださ<br>い。                                                                                                    |                                            |  |